# **How to search and order ASTER L1T data products with NASA Earthdata Search**

Earthdata Search is a web application developed by the NASA Earth Observing System Data and Information System (EOSDIS) to enable data discovery, search, comparison, visualization, and access across all DAAC data holdings. This is the only interface available to users to order ondemand ASTER Level 1 Precision Terrain Corrected Registered At-Sensor Radiance Version 3.1 [\(AST\\_L1T\)](https://doi.org/10.5067/ASTER/AST_L1T.031) data products.

These instructions describe how to search and order ASTER Level 1T products available for ondemand processing.

Please note that due to the current demand for ASTER data, the turnaround time for producing these products has increased. As a result, orders are limited to 2,000 granules per order. To improve the efficiency of the additional processing, all orders up to 2,000 granules will be divided into separate requests of 100 granules each with a unique download link for each set of 100 (or less) granules.

# **Step 1: Access NASA Earthdata Search**

Access [NASA Earthdata Search.](https://search.earthdata.nasa.gov/) Sign in with Earthdata Login credentials (<sup>a Earthdata Login</sup>) or [register](https://urs.earthdata.nasa.gov/users/new) for a new account.

## **Step 2: Search for a dataset**

Search for a dataset using the search box by entering the dataset short name (e.g., AST\_L1T V031). Refine the search results by applying spatial and temporal filters.

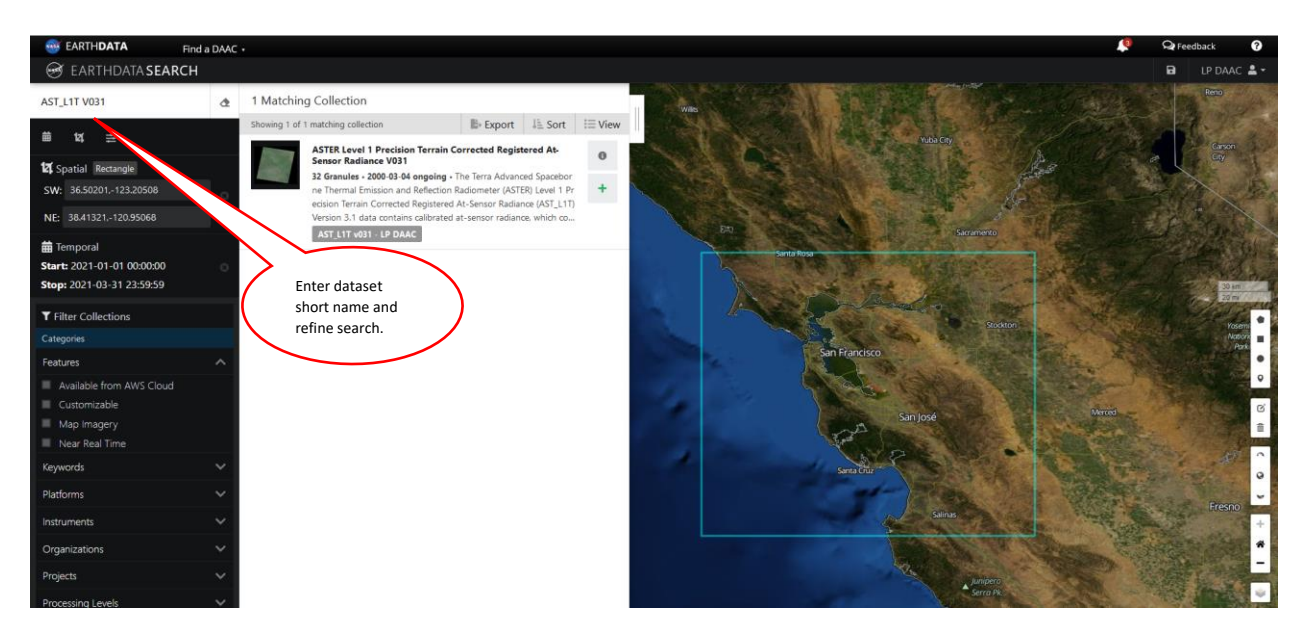

#### **Step 3: View results of data search**

Click on the collection name (e.g., ASTER Level 1 Precision Terrain Corrected Registered At-Sensor Radiance V031) to view the matching Level 1A (L1A) science granules that are available for creating the on-demand ASTER product. Results will include only the granules that meet the criteria for processing the ASTER L1T product. The *Filter Granules* options can be applied if needed (e.g., cloud cover). Individual granules can be removed by clicking the *More actions* icon ( ) and selecting *Filter granule*. When available, browse imagery can be viewed by clicking an image.

Note: Since the ASTER L1T products are processed using L1A granules as input, the results list will return L1A granules that can be used to generate the on-demand products. The L1A data are not available for download from this list.

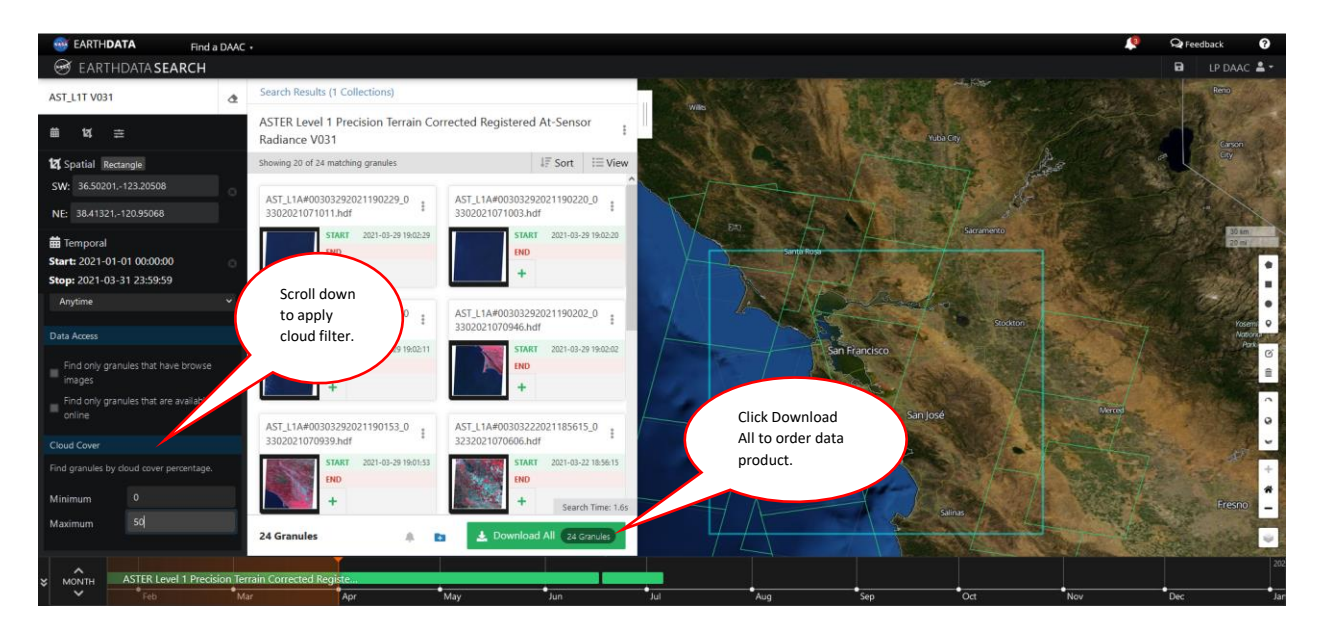

#### **Step 4: Order data**

Click on the *Download All* button to initiate an order for the ASTER L1T data product. If the number of returned results is over 2,000, the *Download All* button will be grayed out. The search results will need to be narrowed down to 2,000 or fewer granules to adhere to the order limit before continuing to the next step. Once on the order processing page, click *Done.* To place the order, click *Download Data.*

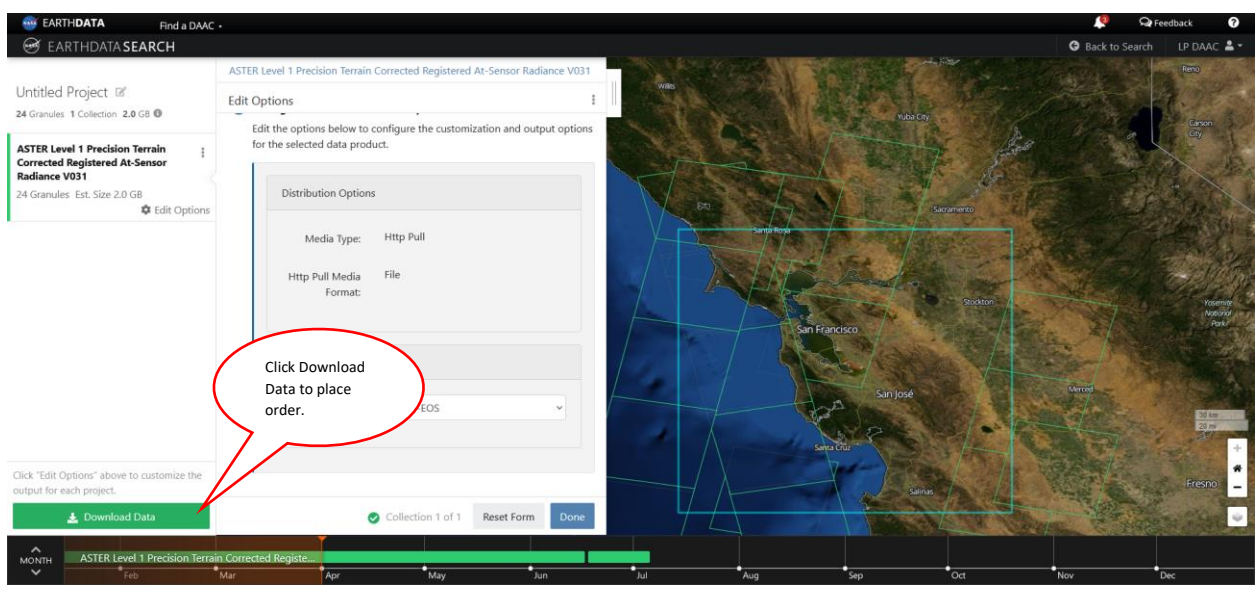

## **Step 5: Retrieve data**

When the data request is submitted, an order status notice is displayed. To track the progress of the order, click the *User Menu* icon  $($ \*·) and select *Download Status & History* from the menu. Once the order has been submitted, a confirmation email will be sent. Upon completion of the data processing, an additional LP DAAC ECS Order Notification with links to download the data will be delivered.

For orders with a large number of granules, LP DAAC recommends **DAAC2Disk**, a simple download executable, or [command-line](https://lpdaac.usgs.gov/resources/e-learning/how-access-lp-daac-data-command-line/) resources that take advantage of Python and R capabilities.

For questions about ordering the ASTER L1T data product, please contact [LP DAAC User](https://lpdaac.usgs.gov/lpdaac-contact-us/)  [Services.](https://lpdaac.usgs.gov/lpdaac-contact-us/)